# Neuropack S1

# **EMG/EP Measuring System**

**MEB-9400K**

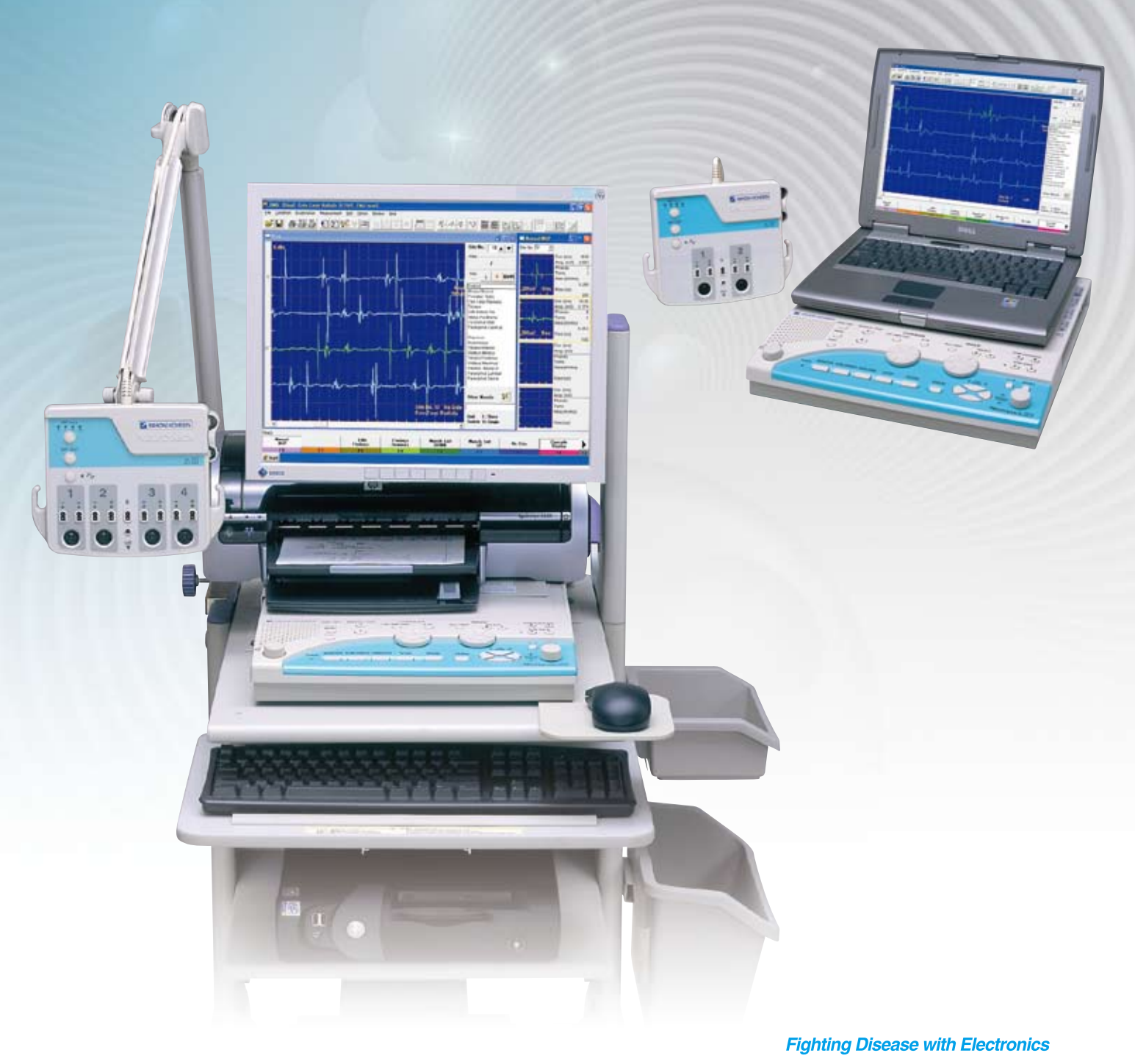

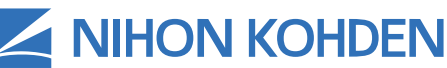

# *More Quickly More Simply*

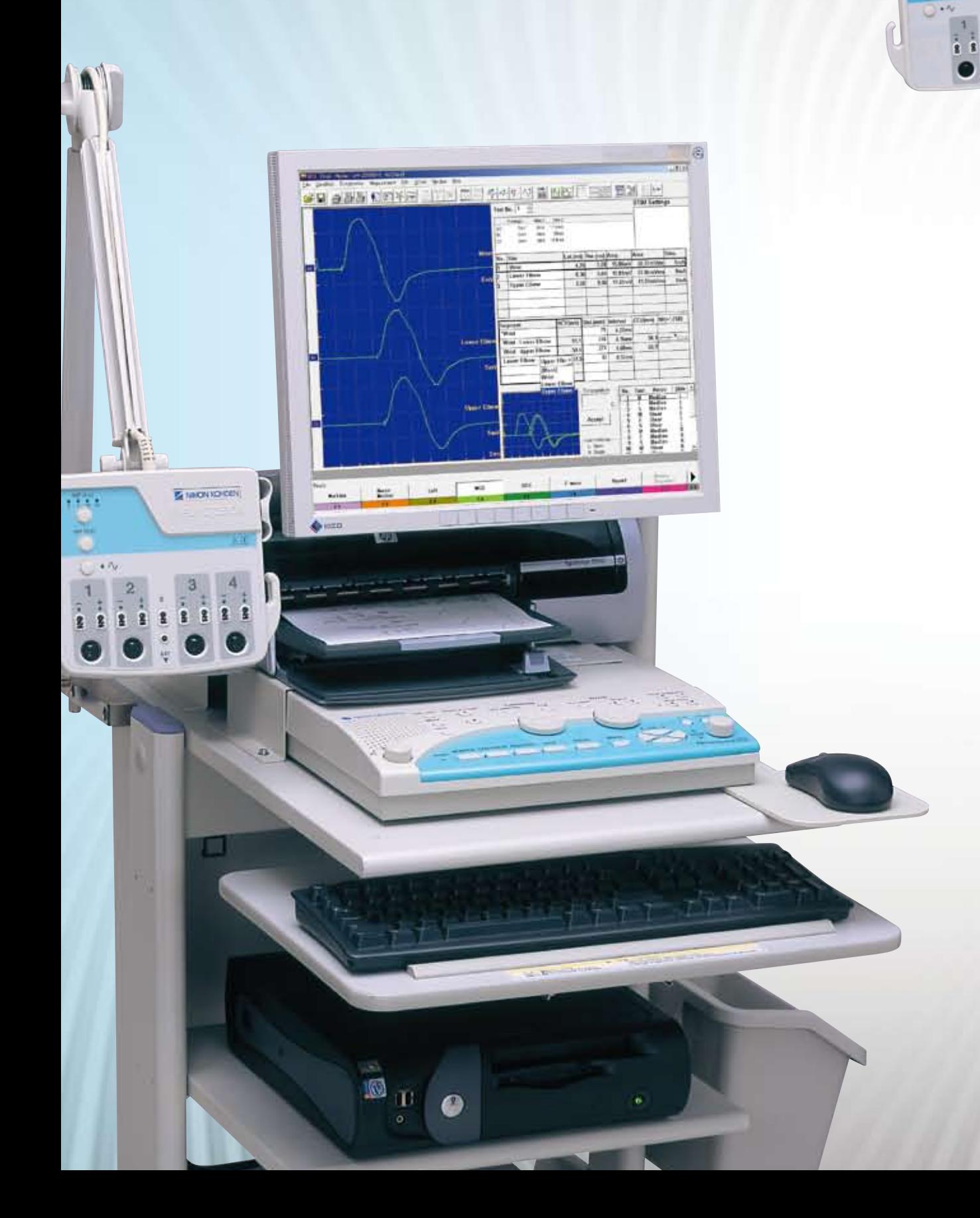

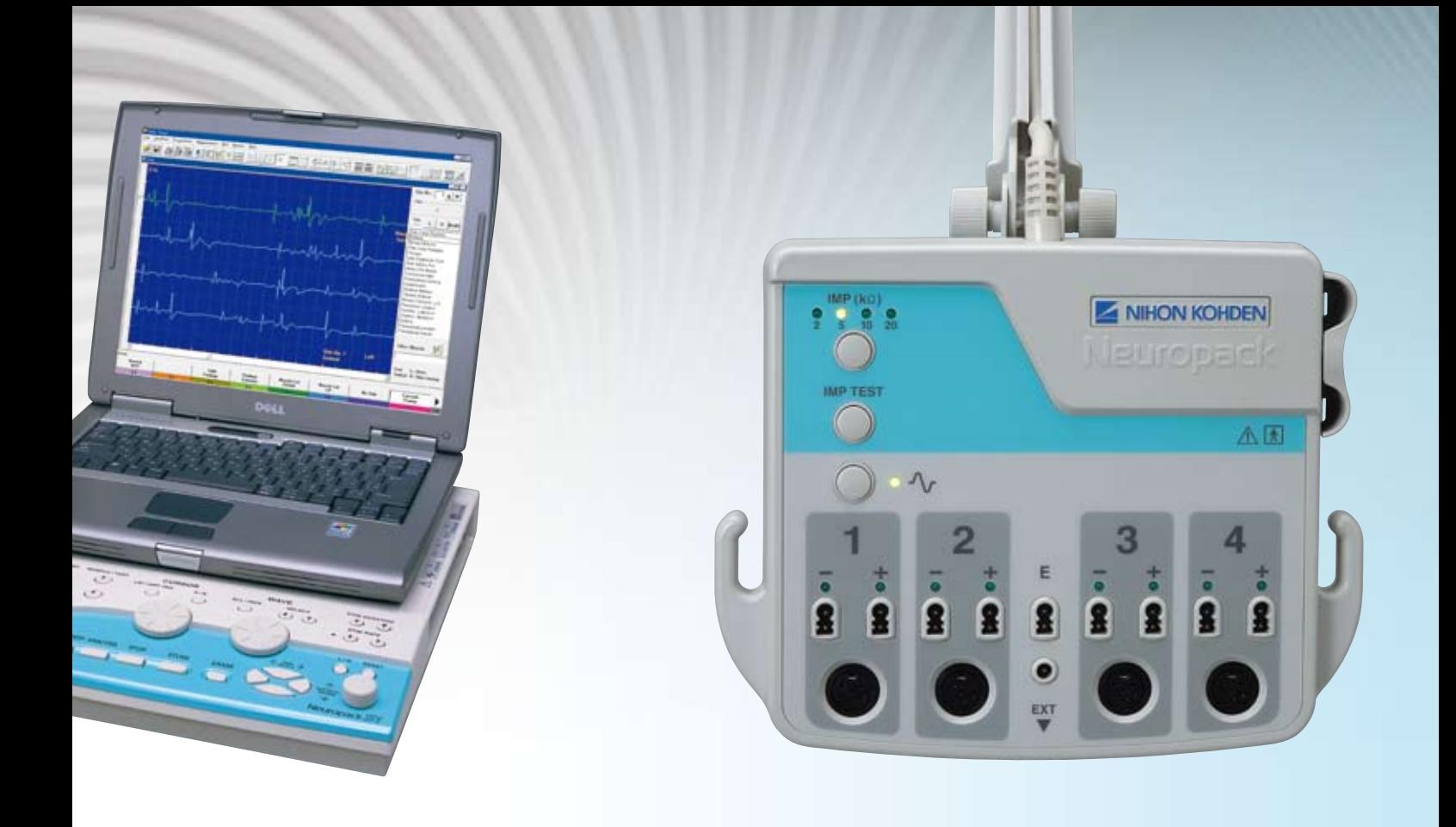

Since 1951, Nihon Kohden has been a leader in neurophysiology and has set a number of industry standards. Our original approach and over 50 years of experience has allowed Nihon Kohden to provide the highest quality medical instruments.

Nihon Kohden's Neuropack MEB-9400 desktop and laptop systems are state-of-the-art EMG/EP instruments with auto MUP detection, auto turns/amp analysis, NCS program, report output function with Microsoft® Excel and Microsoft® Word, and 2/4 channel compact low noise amplifier on Microsoft® Windows® operating system.

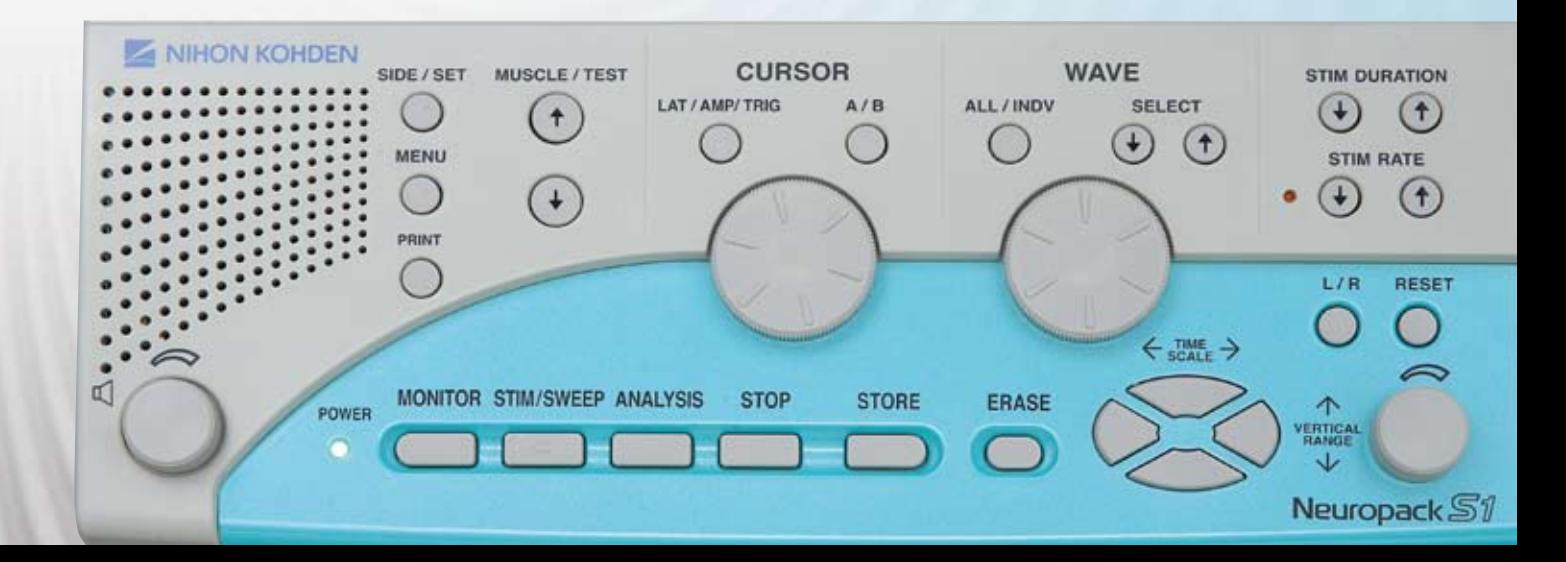

# *Quick Examination*

Innovative hardware and software shorten the examination time

### **Low noise, compact amplifier**

The low noise amplifier speeds up the examination by giving you clean waveforms easily and quickly. You can optionally configure it with amplifiers from 2 channel (JB-942BK) or 4 channel (JB-944BK).

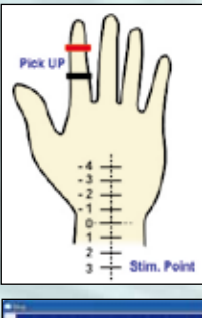

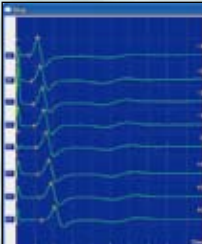

4 channel, JB-944BK

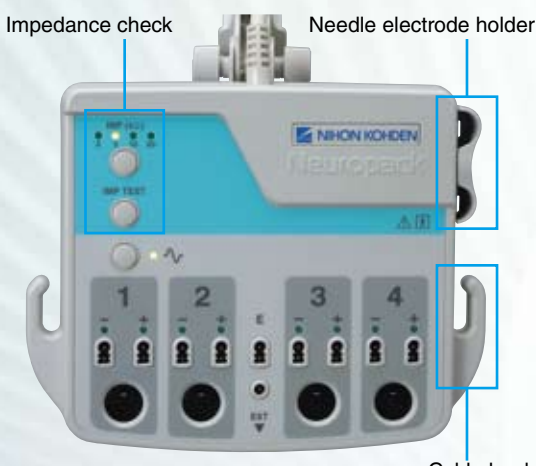

Cable hook

Median nerve inching measurement with low noise amplifier.

### **User-friendly control panel**

The simple and easy-to-use control panel allows smooth examination. You can change the electric stimulation duration and rate with easy, one-touch operation.

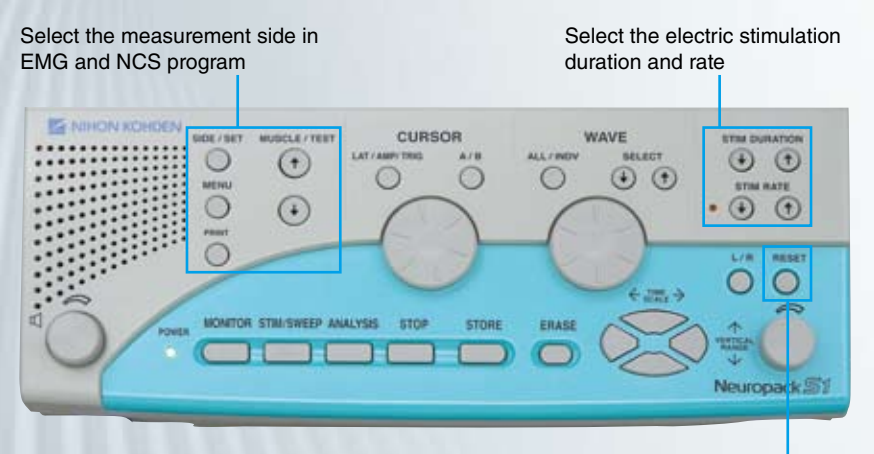

RESET key Set the stimulation intensity to zero

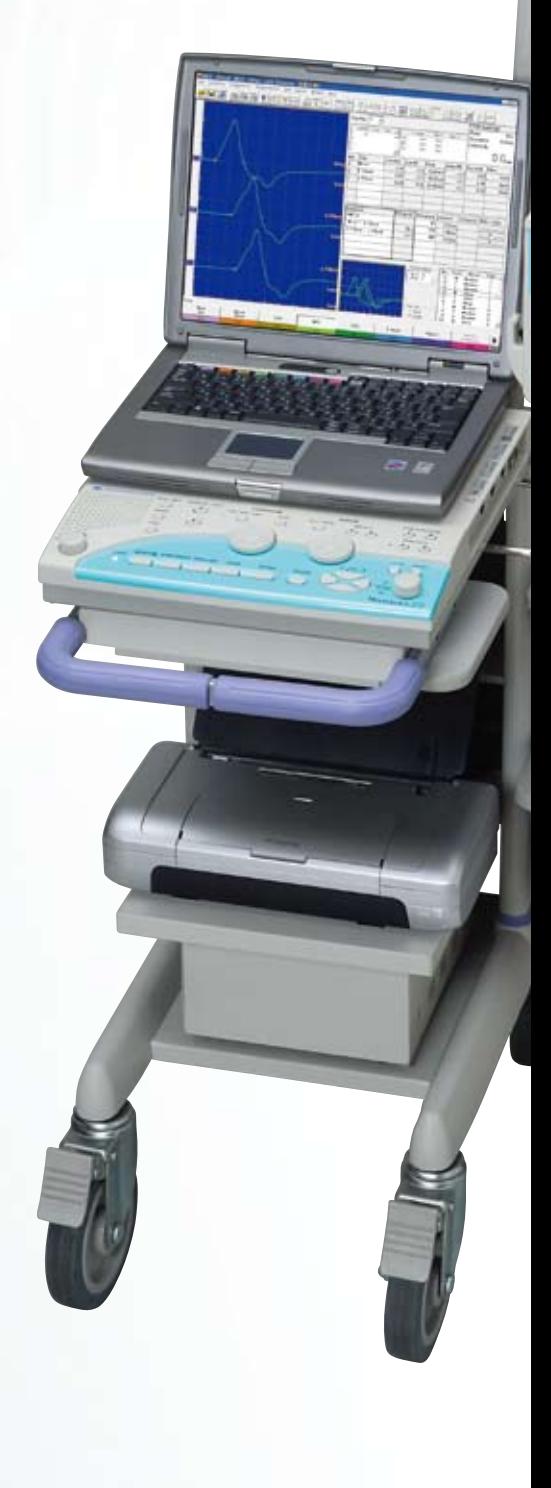

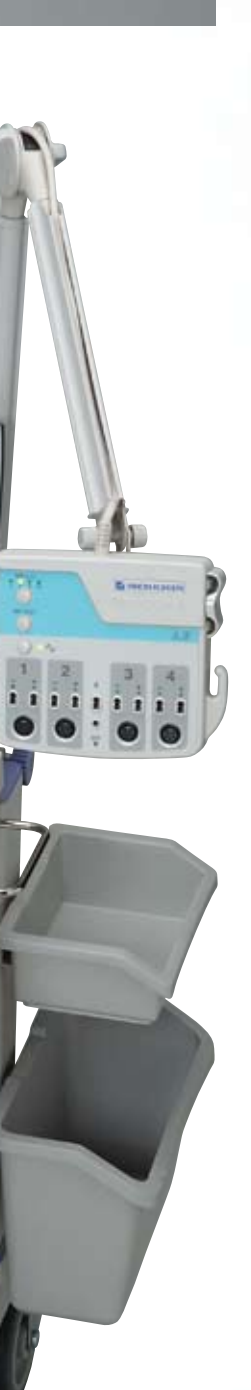

### **User-friendly operation menu**

You can arrange the settings of the Quick menu window according to your own operation procedure.

You can directly open the examination program, saved data, edit program, operation manual and examination guide from the Quick menu.

### **Extensive built-in help**

**Innovative software**

available for other examinations.

The Neuropack Navigator on-screen examination guide shows examination information, electrode, stimulation positions for NCS and other examinations.

Onscreen operation manuals are also available. You can refer to Neuropack Navigator and operation manuals anytime.

Quick EMG and Quick NCS programs provide the fastest examination possible. Basic protocols, including EMG, NCS and somatosensory, auditory, and visual evoked potential software are provided as standard. Optional software packages are

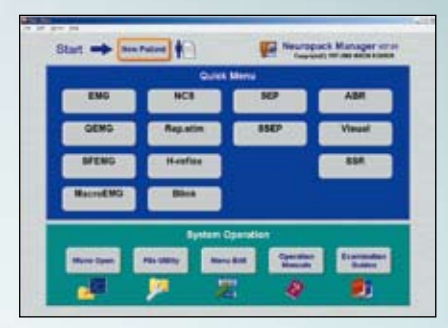

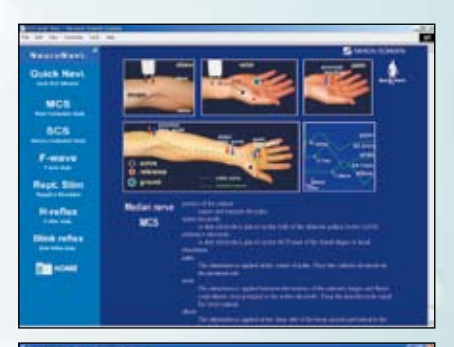

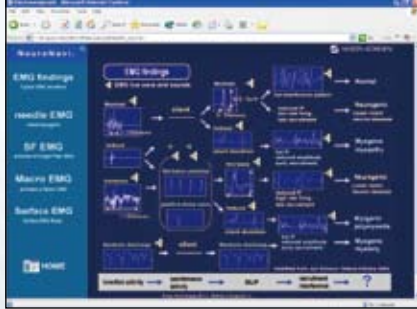

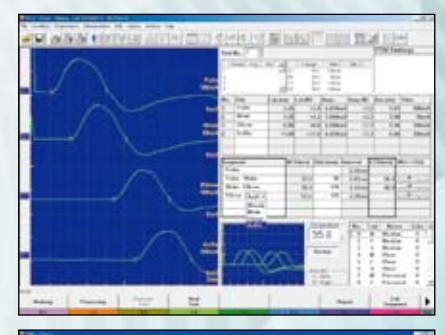

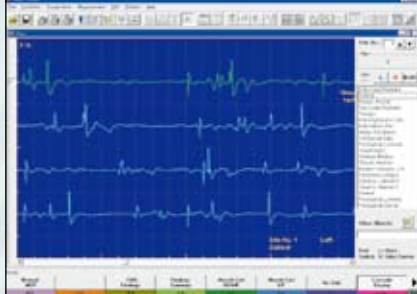

### **Flexible reports generation**

Three types of report can be generated by just clicking the report button.

- $\bullet$  Output to Microsoft® Excel/Microsoft® Word
- Printout of waveforms on the screen
- Waveforms, data and information on one page

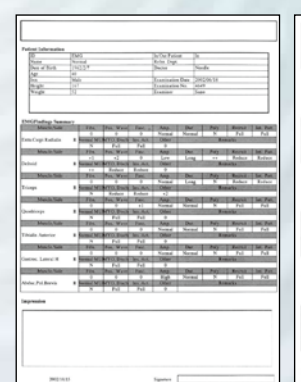

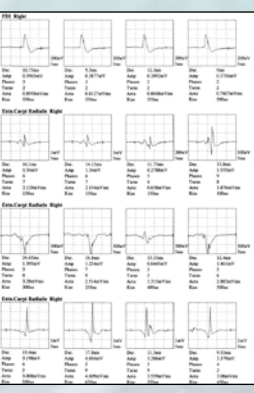

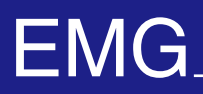

### **Routine EMG Examination Program, EMG2**

EMG2 is the first routine program to utilize auto MUP detection and classification, and real time turns/amp analysis. A more functional and sophisticated EMG findings screen in EMG2 meets various needs in clinical use by easy and smooth operation.

### **Quick Operation**

The Muscle List appears when the program starts.

Main muscles are displayed in the Quick List box and you can select the muscle by clicking or pressing the number on the left side of the box with the number key.

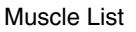

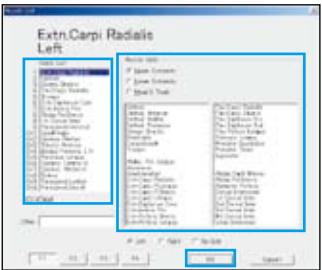

### **Quick Display**

results

You can easily choose from 4 measurement modes - Insertion, Spontaneous, MUP, or Interference - by clicking a function key at the bottom of the screen.

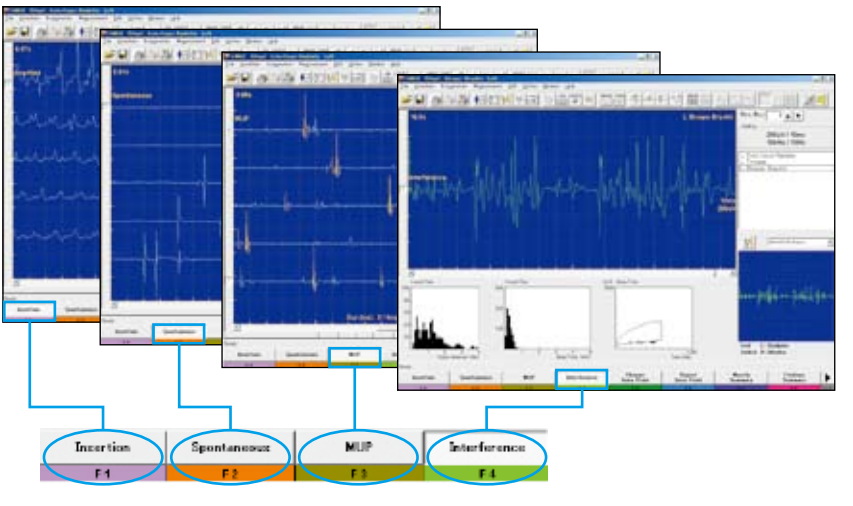

### **MUP**

MUP waveforms are automatically detected and classified into MUP groups. MUP measurement result (Duration, Amplitude, Phase, Turns and Firing Rate) are also shown on the screen.

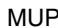

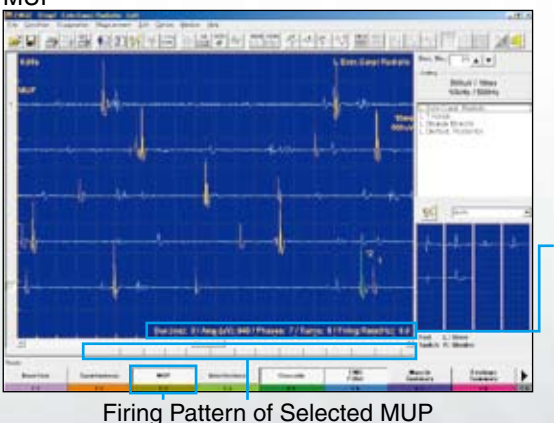

The averaged MUP of the same MUP groups are calculated and displayed with the numeric data. You can change the duration (beginning and ending point) while reviewing the superimposed MUP waveforms.

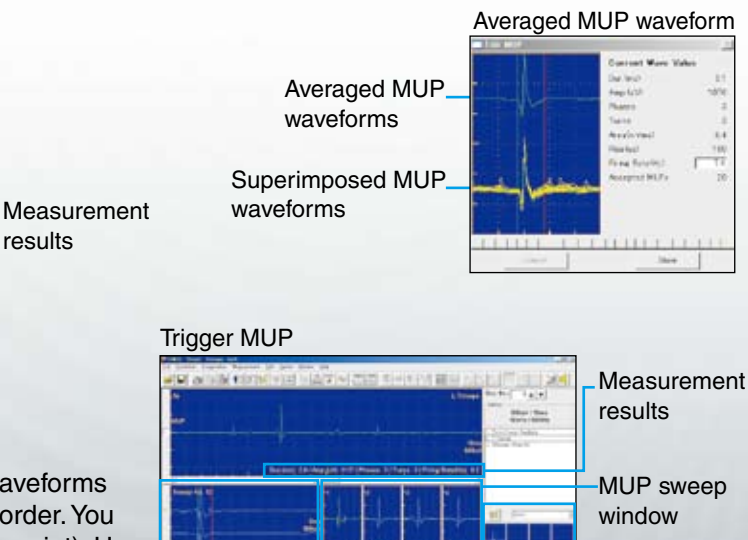

MUPs window

A cascading waveforms window displays the waveforms which exceed the trigger level in chronological order. You can change the duration (beginning and ending point). Up to new 8 sequential MUP waveforms are displayed on the MUP sweep window.

You can easily select the waveforms by just pressing the numeric keypad for saving it in MUPs window.

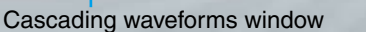

### **Interference**

### Interference window

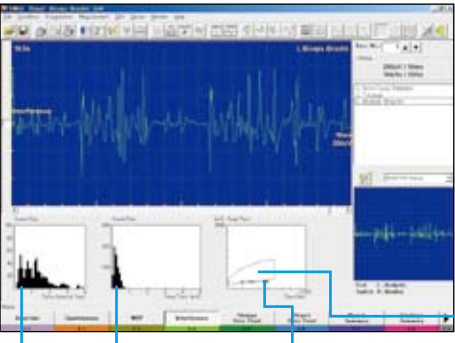

Turns/amp measurement is automatically performed in Interference mode. The measurement result at every one second is displayed on the Turns-interval histogram, turns/amp histogram and turns/amp graph.

The turns/amp normative data of Biceps Brachii, Extensor Digitorum Communis, Quadriceps and Tibialis Anteriar muscle are installed as default settings and its normative area is displayed in the turns/amp histogram. You can easily recognize whether or not the measuring waveforms are in the normative range.

Normative data area

### Amp/Turn histogram Amp/Turn graph

Turns-Interval histogram The latest measurement result is displayed in a red circle.

### **Muscle Summary**

Measurement results and saved waveforms can be displayed in the Muscle summary window. The latest EMG findings screen shows 26 traces of waveforms with annotations in the MONITOR Waves window and up to 20 MUP waveforms in the MUP window on one screen for efficient and quick EMG findings.

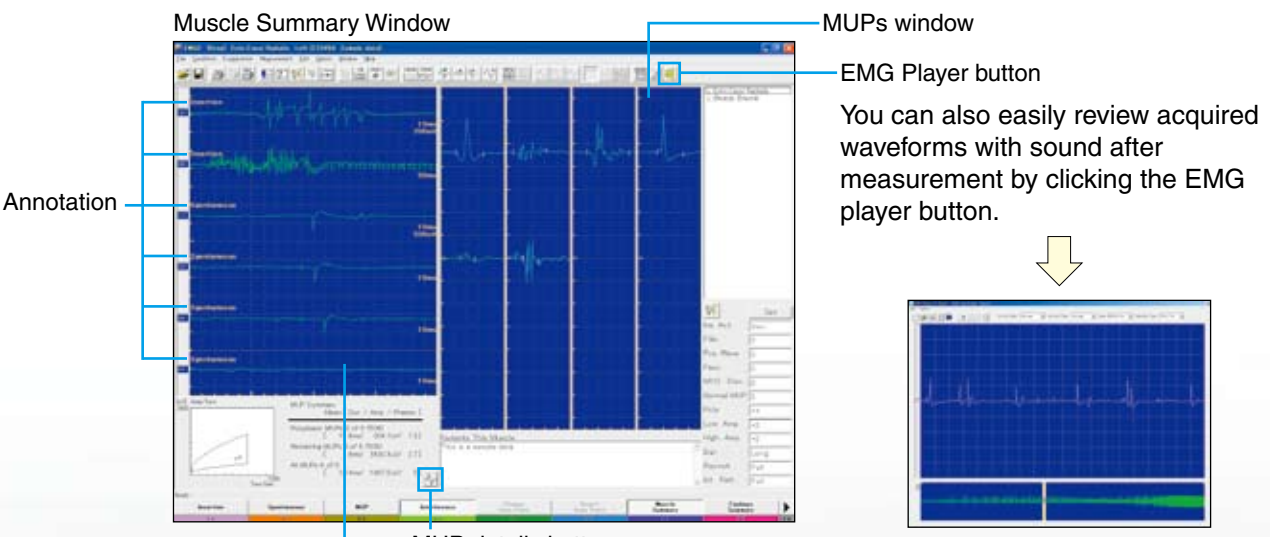

MONITOR Waves window

MUP details button

You can see detailed information of MUPs by just clicking the MUP button on this screen.

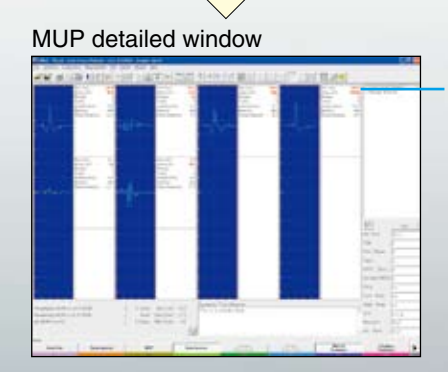

Measurement data that is outside the normative range is displayed in red.

# **EMG**

### **Routine EMG Examination Program**

Up to 99 sites of continuous 600 second EMG waveforms can be stored on the hard disk and reviewed. Quick MUP analysis, muscle and site selection, and smooth scroll help in the diagnosis of needle EMG study.

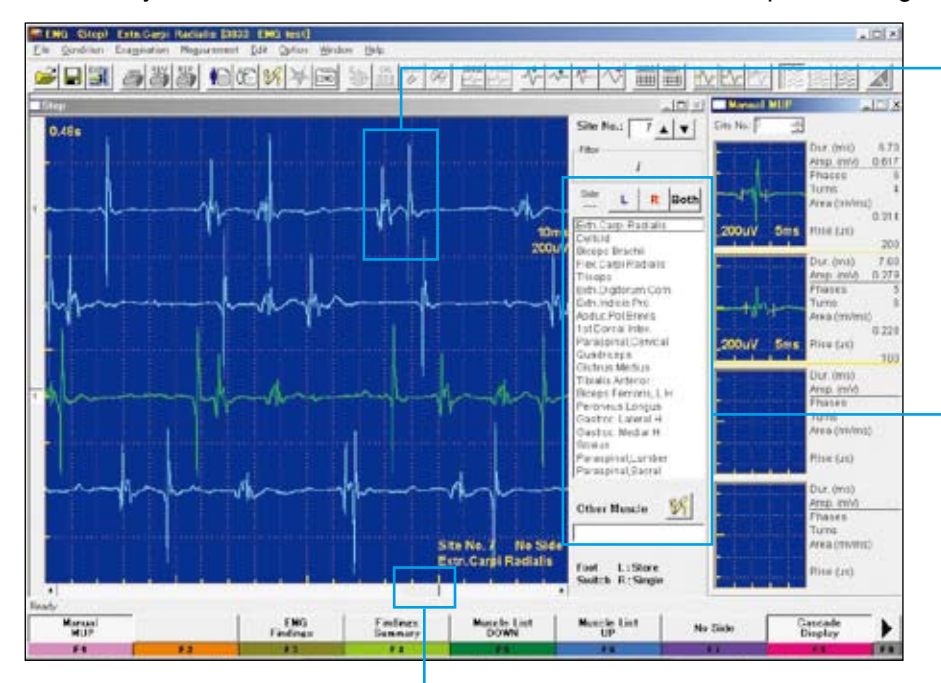

### **Quick MUP analysis**

Up to 4 selected MUP waveforms are shown in the manual MUP window with the automatically calculated data (duration, amplitude, phase, turns, area and rise time).

### **Quick muscle and site selection**

You can easily choose the muscle and site from the muscle quick list with the SIDE/SET key and MUSCLE/TEST key on the operation panel.

### **Smooth scroll**

You can scroll the screen with the CURSOR dial and review the waveforms continuously without opening another window.

### **Enter comments during EMG measurement**

You can enter the diagnosis results in the EMG finding tables during examination and make a report with results and MUP waveforms by Microsoft Excel.

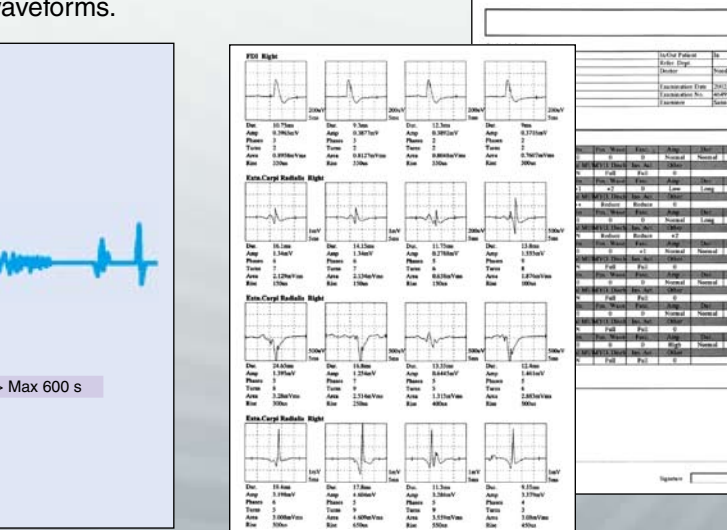

Report generated by Microsoft<sup>®</sup> Excel

### **EMG storage mode**

Three storage modes are available for the best fit to your storage needs.

**1. Retrospective Mode**

Temporarily stores the waveforms from a set period before the STORE button is pressed.

**2. Flexible Mode**

Stores the waveforms for the period from approximately 2 seconds before pressing the foot switch until the foot switch is released (600 seconds (10 minutes)).

### **3. Analysis Mode**

Stores the waveforms for a fixed period when the ANALYSIS button is pressed. This is useful for storing surface electromyogram waveforms.

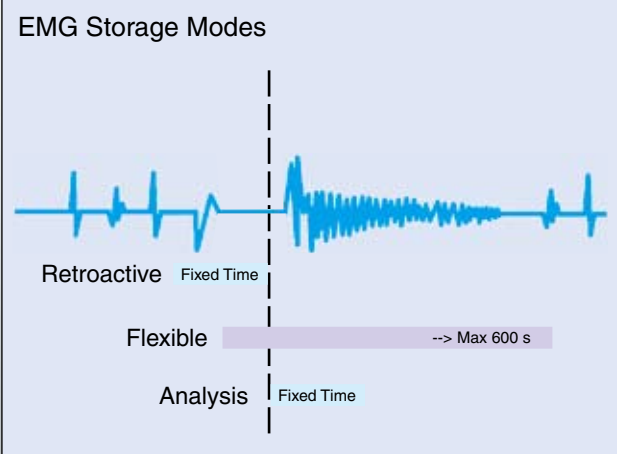

### **Quantitative EMG Software (QP-946BK) (Option)**

### **• QEMG**

### ♦ **Real-time MUAP analysis**

With the template matching method, MUAP are automatically classified into several patterns and the amplitude, phase, turns, area, rise time and firing rate are quantitatively analyzed in realtime. There are two methods of analysis: triggered and continuous. The analysis results can be statistically processed.

♦ **Real-time interference pattern analysis** Interference patterns can be analyzed in two ways: turns/amp analysis and power spectrum analysis with FFT.

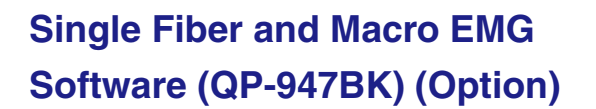

- **• Single fiber EMG / Stimulated single fiber EMG**
- **• Macro EMG**
- ♦ **Single fiber jitter analysis**

Jitter reanalysis is possible at different trigger levels for all acquired waveforms. MCD, MSD, MIPI, firing rate and blocking can be automatically analyzed. Two single fiber modes are available: voluntary contraction and stimulated.

♦ **Simultaneous 8 channels**

Simultaneous 8 channel macro EMG recording is possible. Acquired waveforms can be reanalyzed. Triggered waveforms and averaging result can be simultaneously displayed. Some substitution of the same screen

### **EMG Playback Software (QP-930B) (Option)**

This Windows application lets you play back EMG files with sound on a PC for presentations and lectures.

- EMG file moving display with EMG sound, up to 300 seconds
- • Sweep speed, sensitivity, and filter settings can be changed
- Maximized display at  $1024 \times 768$  resolution
- • Compressed/cascaded waveform display
- Compatible with Windows® 98/Me/NT/2000/XP Cascade screen

Realtime MUAP analysis screen

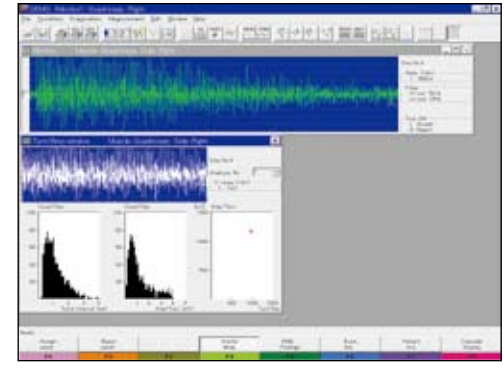

Interference pattern turns/amp analysis screen

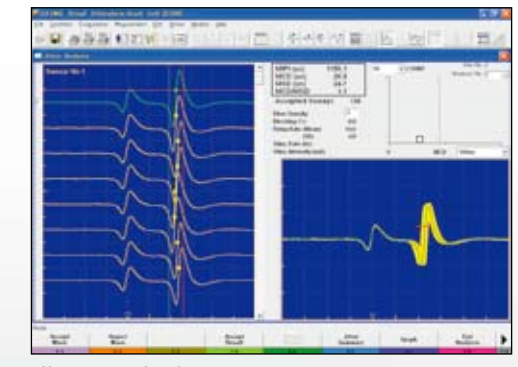

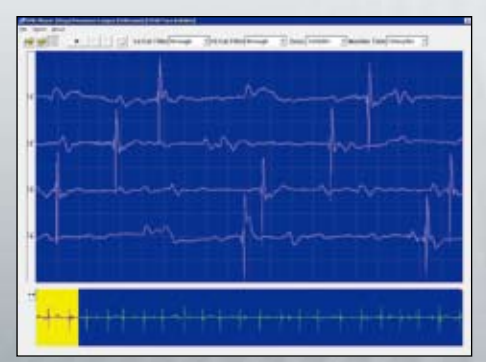

### **NCS program for the ultimate timesaving exam**

The NCS program lets you perform MCS, SCS and F wave in one program. Up to 42 examinations can be created in your own custom routine protocol by selecting nerve, site and exam. You can change the examination by just clicking the item in the list box.

The results of all examinations you performed in the NCS program are compiled in one Microsoft Excel report so you don't have to make separate reports for each examination.

### **User definable trace annotation**

Site comments are simultaneously entered in the table and marked on the waveform.

### **Normative latency and amplitude data column**

2日 455 100 40 17 2 전쟁 소년 √ ■ INEv 宗长 Test No. 1 + **Donati** as: Two Pale<br>130m/ at.(ms) at.ND laup. OH.co Javal 3 dery Pah  $\overline{z}$  $\frac{1}{6.001}$  $5.5$  $\overline{1}$  $\overline{100}$ Wrist  $42$  $(4.3)$ 7.610  $5.3$  $23.5$ Filip  $\overline{11}$  $\overline{5}$  $\overrightarrow{u}$  $\overline{u}$ **COM** Wrist<br>50m/ Axilla 11.0  $\times 11.6$  6.020n  $53.5$ 6.00 **Red** ni Inter ..  $2.24$ Palm Wrist  $\overline{\mathbf{a}}$ ú.  $\overrightarrow{u}$  $2.02$ j. Elbow<br>#30ml .<br>Nikit  $50.5$  $1.52$  $60$  $52.8$  $\overline{186}$  $2.28$ Axill \* (Blank ... **Kant CHIL** idura Nerve 35.8 Median Median  $\frac{5}{16}$ Modian Accent Ulaa Ulban Ullsar Ĥ Peros<br>Peros  $\frac{R}{R}$ يربا F Minh's  $\mathbf{p}_{\text{tot}}$ Barriot

1

3

2

### **CCV (Compensated Conduction Velocity)**

You can display NCV compensated for skin temperature.

### **Normative range bar graph**

Measured latency is indicated on the user definable normative range bar graph. You can see at a glance if the data is inside or outside the normal range. The color of the latency mark changes when it exceeds the normal limit.

### **Examination list box**

You can jump between exams by just clicking the item. (M: MCS, S: SCS, F: F-wave)

You can quickly select sites from a customized menu during examination.

### **Fast marking**

When you manually mark the take-off point in the NCS menu, the other marks (Peak, Bottom and Cross) are set automatically. The Fast Marking function combines the speed of auto marking and the accuracy of manual marking.

**Customized segment list box Superimposed waveform display**

Just set the take-off point

1. Press the LAT/AMP/ TRIG button to start Fast Marking. 2. Move the cursor to the take-off point of the waveform.

3. Press the A/B button to set the mark.

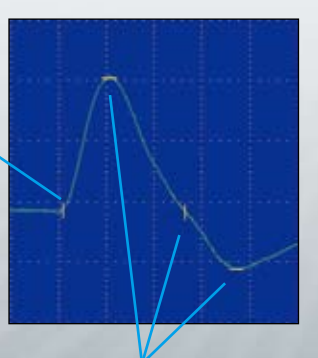

These marks are automatically set when you mark the take-off point.

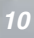

### ♦ **MCS/SCS** ♦ **Rep Stim**

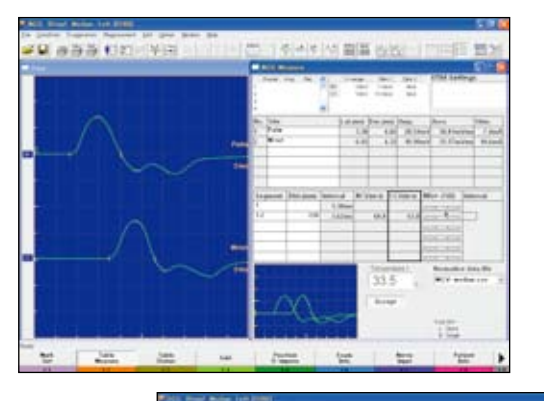

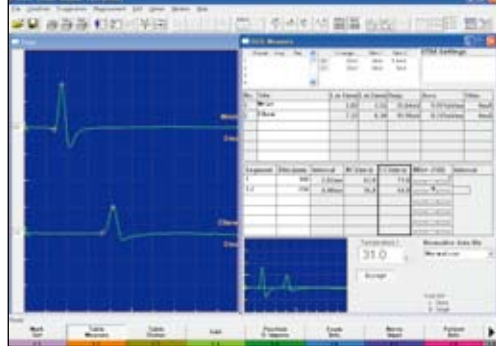

- The measured waveforms and measurement table are linked and data in the measurement table is automatically updated when you change the position of waveforms. You don't have to worry about measurement ordering.
- Normative data and condition are shown on the same screen.
- The superimposed waveform in real time is shown at the same time, so you can see the change of latency at a glance.

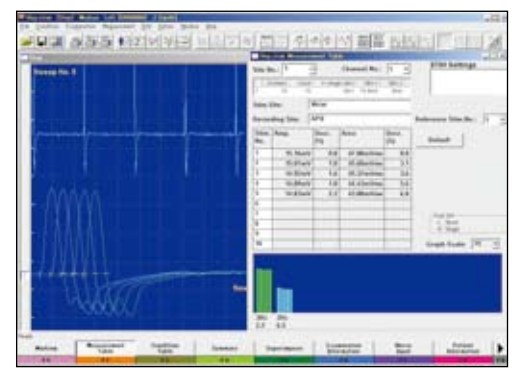

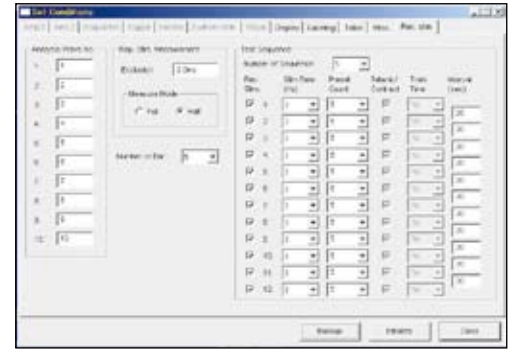

- The amplitude of each sequence is dislayed as a bar graph on the same screen. You can see the summary of Repetitive Stimulation study at a glance. The waveform of each sequence can be displayed by clicking the corresponding bar graph.
- Up to 12 sequences of stimulation patterns can be set for one automatic measurement (Automatic sequence function).

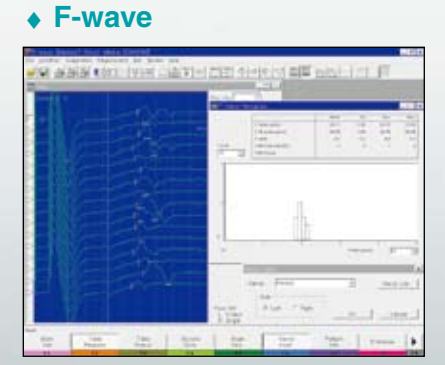

- With the Dual Sensitivity function, the M wave is displayed on the left side of the window and the F wave on the right.
- F wave latency is displayed in the F wave histogram window.

### ♦ **H-reflex**

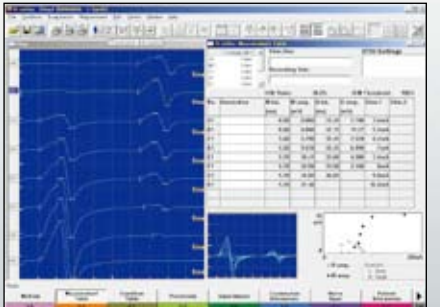

• The intensity-amplitude graph and superimposed waveforms are displayed on the same window.

### ♦ **Blink reflex**

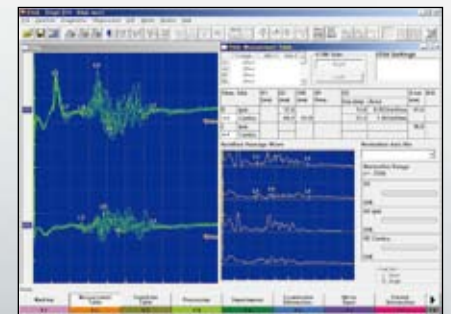

• The relation between the mark position and the normative range is easy to see on the Blink Measurement Table window.

# SEP

### **Standard Examination Protocols**

- **• SEP**
- **• SSEP**
- **• ECG-SSEP**
- **• ESCP**
- **• Electric**

### ♦ **ECG artifact-free SSEP**

With ECG-SSEP protocol, stimulation and averaging is done during the flat period of the ECG waveform so artifact-free waveforms can be recorded.

### ♦ **Signal triggering and back averaging** Cortical potentials prior to muscle contraction can be recorded by using a rectified EMG signal trigger and back averaging.

♦ **Simultaneous SSEP and SEP measurement**

Upper and lower extremity measurements can be conducted at the same time on the same screen.

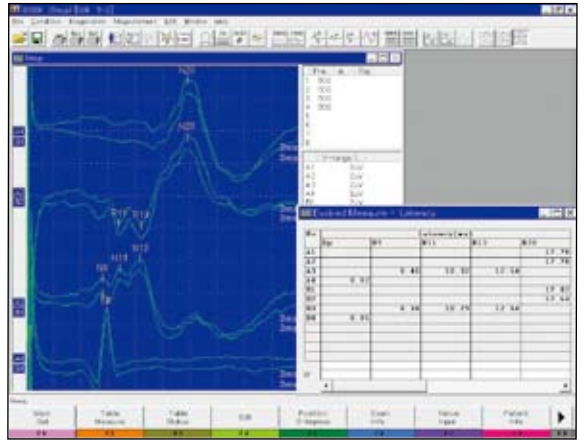

SSEP screen

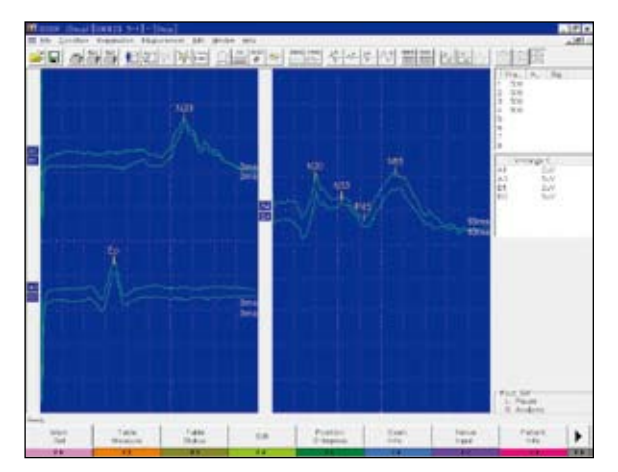

SEP/SSEP screen

## VEP

- **• Pattern-VEP**
- **• Goggle-VEP**
- **• Flash-VEP**
- **• ERG**
- **• EOG**
- **• Visual**

### ♦ **Flexible pattern stimulations**

Pattern reversal stimulation can be selected from full, half, and quarter visual field. 4 to 128 horizontal divisions can be selected for patterns.

### ♦ **Variety of visual stimulations**

A monitor for pattern reversal, LED goggles and flash stimulator options allow complete visual testing.

♦ **EOG velocity waveform display**

With the integrated differential amplifier, the velocity waveform can be simultaneously displayed with the original EOG signal.

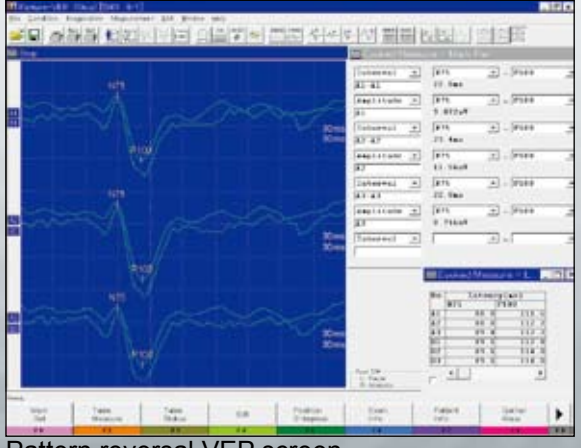

Pattern reversal VEP screen

## ABR

### **Standard Examination Protocols**

- **• ABR**
- **• MLR**
- **• SVR**
- **• EcochG**
- **• Auditory**

### ♦ **3 types of auditory stimulation**

Click, tone burst, and tone pip stimulation are available.

### ♦ **ABR auto marking**

In the ABR protocol, automatic waveform marking allows time saving measurement of latency, amplitude, and interval.

### ♦ **Automatic separation of AP and CM waveforms**

In EcochG examination, AP and CM can be automatically separated from the original waveforms in real time. The original, AP and CM waveforms are simultaneously displayed on the screen.

### ♦ **Simultaneous ABR and MLR measurement**

ABR and MLR can be measured simultaneously on the same screen.

### ♦ **Flexible pattern stimulation**

Pattern reversal stimulation can be selected from full, half, and quarter visual field. 4 to 128 horizontal divisions can be selected for patterns.

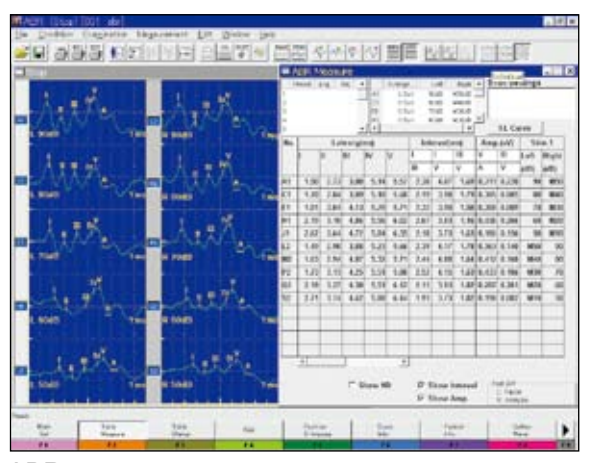

ABR screen

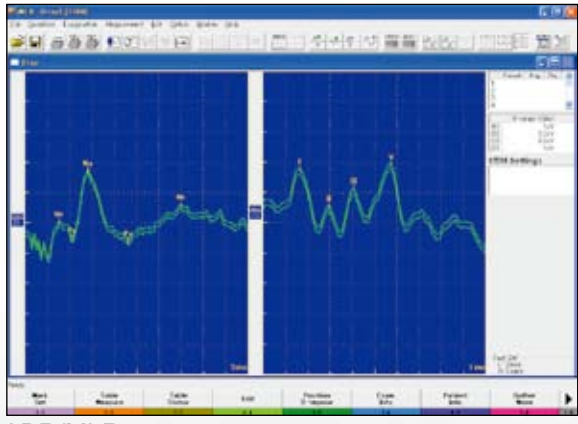

ABR/MLR screen

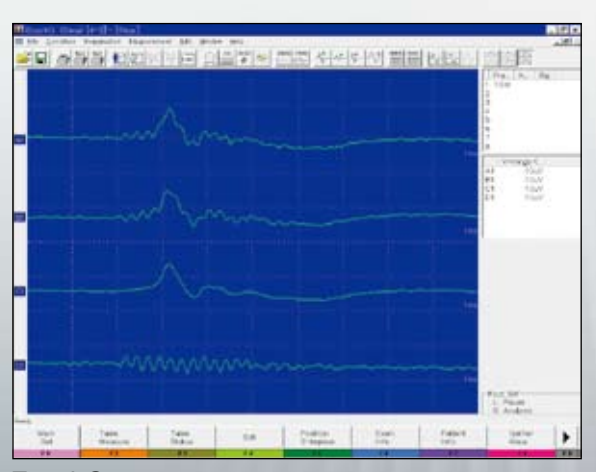

EcochG screen

# Optional Programs

### **MUNE (Motor Unit Number Estimation) program (QP-351BK) (Option)**

### **• MUNE**

♦ **Adapted multiple point stimulation method**

### ♦ **Supra-M mode**

(1) Provides Supra-M mode to measure the compound muscle action potential (CMAP) and MUP mode to measure the surface motor unit potential (MUP waveform).

### ♦ **Large waveform acquisition capacity**

(2) Up to 9999 sweep waveforms can be acquired in one stage. You can easily select the MUP waveforms in the Gather window to register them to the MUP window. Up to 30 MUP waveforms can be registered.

### ♦ **MUP analysis**

 (3) The MUP Analysis window averages the registered MUP waveforms and calculates the averaged amplitude, averaged area to estimate the number of surface motor units. Standard deviation and unbiased estimate of population variance value of the averaged MUP waveform are also calculated.

### ♦ **Report generation**

(4) The measurement result can be printed as an Excel report.

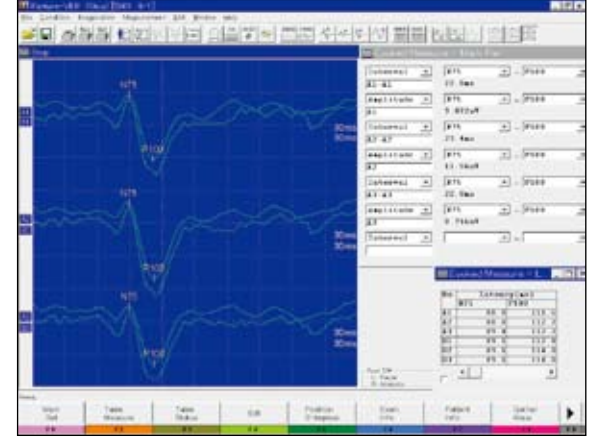

MUP Analysis window

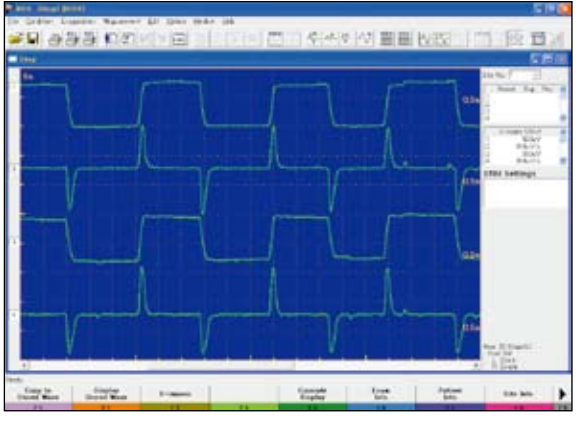

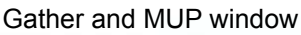

## Autonomic Nervous System Test

### **Autonomic Nervous System Test Software (QP-948BK) (Option)**

- **• Microneurography**
- **• SSR**

### ♦ **Microneurogram**

A microneurogram is recorded by inserting a microelectrode directly into the sympathetic nerve.

- • Up to 600 second 16 channel recording can be temporarily saved in memory.
- • Waveforms can be rectified and integrated.
- External signals such as pulse wave can be recorded simultaneously.
- • Evoked waveforms with electric, auditory or visual stimulation can be averaged.

### ♦ **R-R interval**

- FFT and MEM analysis
- • Rejecting specific waveforms

### ♦ **SSR**

SSR measures potential change of the skin which is evoked by somatosensory, auditory or visual stimulation. Up to 9999 evoked waveforms can be temporarily saved in memory.

### **Review Software (QP-219BK) (Option)**

You can make a review station by installing this software in a Windows PC (Windows® NT4.0/2000/XP).

- • By connecting an MEB-9400 and a review station on a network, you can review and edit data in your office.
- Review data and waveforms saved on MEB-2200, MEB-4200 and MEB-5500 series instruments.
- Reaverage and save measured data.
- **Print waveforms and create reports.**

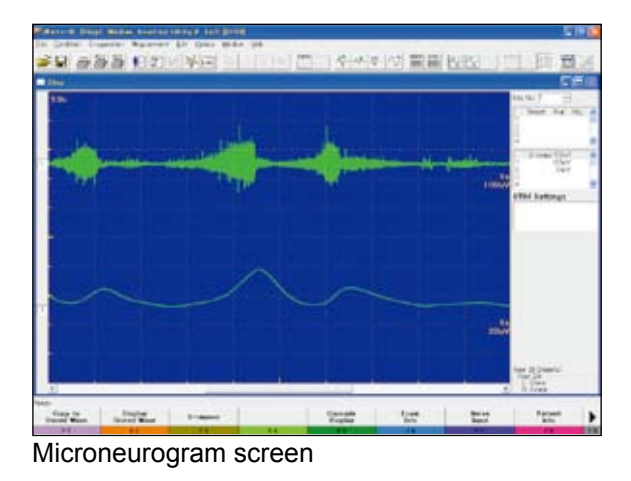

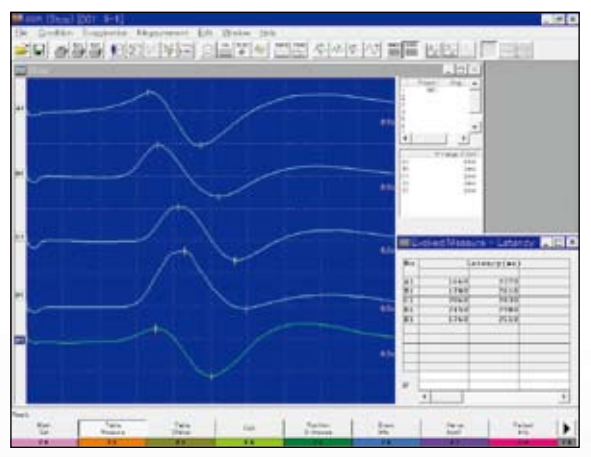

SSR screen

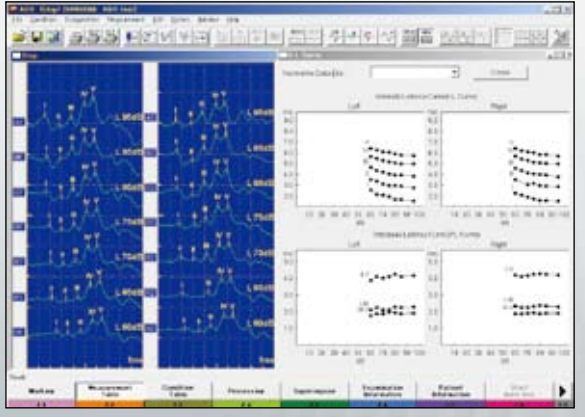

ABR/IL curve screen

### **Major Options and Related Instruments**

For a full list of options and consumables, see the Technical Data separately available

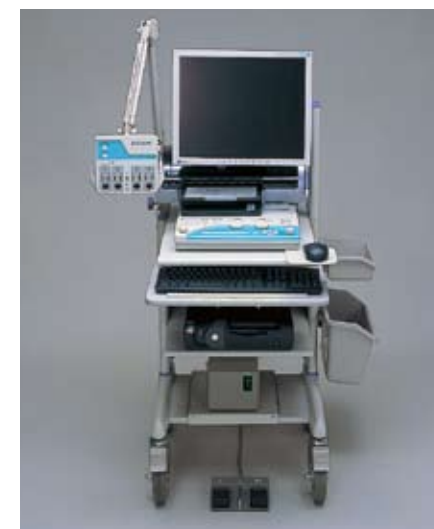

Cart, KD-026A, for desktop model (photo)<br>Cart, KD-019A, for laptop model

### **NCS**

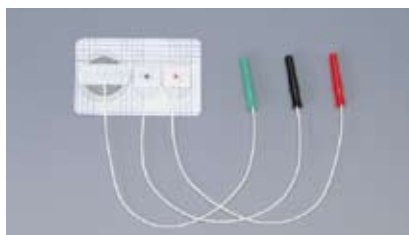

NCS disposable electrode, H690 NM-317Y3

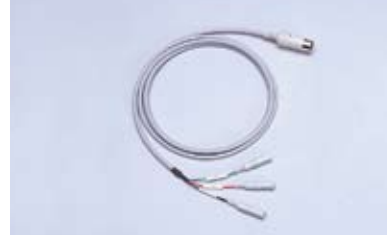

NCS extension cable, K625A BM-001B

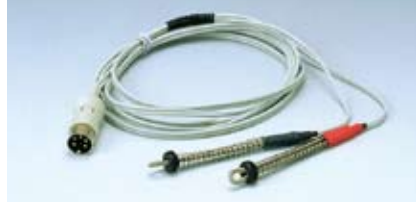

Finger electrode, H653 NM-450S

Microsoft and Windows are registered trademarks of Microsoft Corporation.

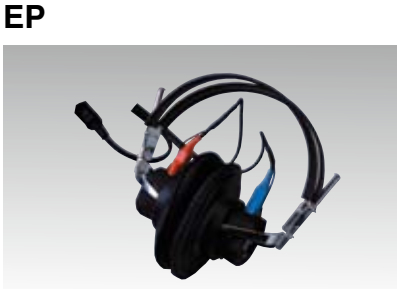

Headphones, adult, Y849A, child, Y849B

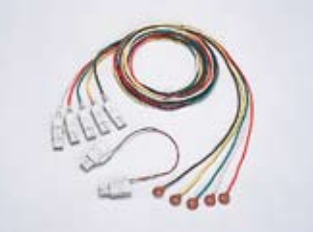

Evoked EEG electrode set, H852A NE-132B

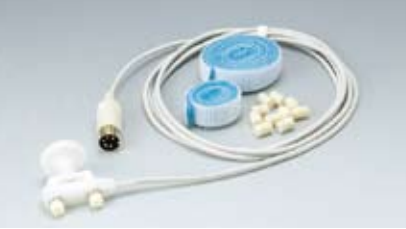

Surface stimulation electrode, felt tip, adult, H636 NM-420S

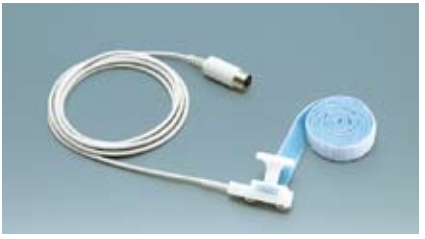

Surface stimulation electrode, stainless, H639 NM-422B

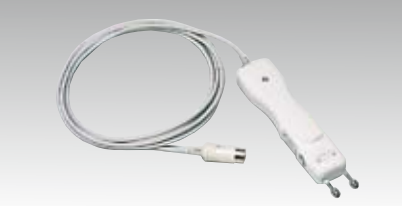

SOMATO control box, RY-441B

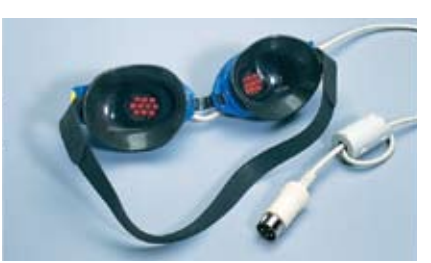

LED goggles, LS-102J

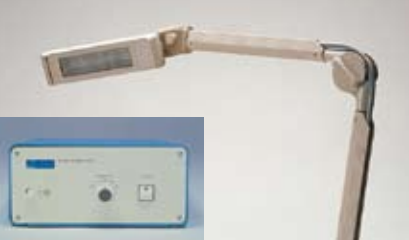

Flash stimulator, SLS-3100

### **EMG**

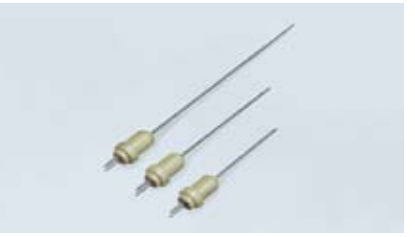

Concentric needle electrode, 20 mm H630 NM-121T 30 mm H650 NM-131T 50 mm H631 NM-151T

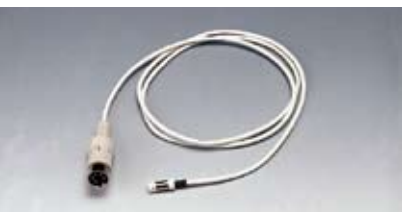

Extension cable, K611 BM-121S

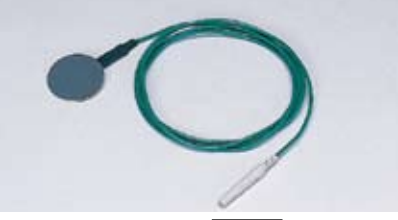

Ground electrode, H658 NM-550B

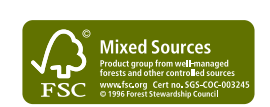

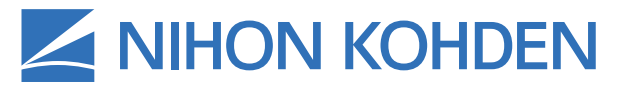

NIHON KOHDEN CORPORATION 1-31-4 Nishiochiai, Shinjuku-ku, Tokyo 161-8560, Japan Phone +81 (3) 5996-8036 Fax +81 (3) 5996-8100 www.nihonkohden.com

This brochure may be revised or replaced by Nihon Kohden at any time without notice.